## **Кафедра**

## «**НАЧЕРТАТЕЛЬНОЙ ГЕОМЕТРИИ**, **ИНЖЕНЕРНОЙ И КОМПЬЮТЕРНОЙ ГРАФИКИ**»

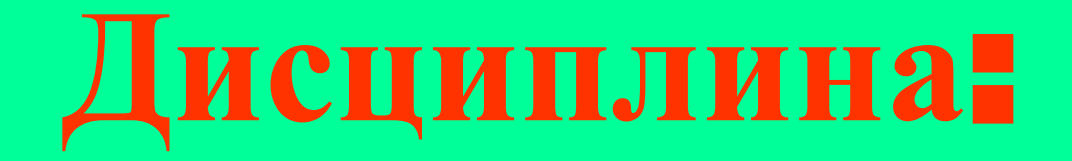

### «КОМПЬЮТЕРНАЯ ГРАФИКА»

## **ЛЕКЦИЯ №8**

### **Команды редактирования 3D чертежей. Алгоритмы визуализации.**

## **УЧЕБНЫЕ ВОПРОСЫ**

- **1.Команды редактирования 3D чертежей.**
- **2. Алгоритмы визуализации.**

## **УЧЕБНАЯ ЛИТЕРАТУРА**

- **1.Соколова Т.Ю. AutoCAD 2011.Учебный курс. СПб.: Питер, 2011. - 576с.**
- **2.Омура Джордж. AutoCAD 2007. СПб.: Питер, 2007. 432с.: ил.**
- **3. Габидулин В.М. Трехмерное моделирование в AutoCAD 2014 [Электронный ресурс] : учебное пособие. — Электрон. дан. — М. : ДМК Пресс, 2014. — 280 с. — Режим доступа: http://e.lanbook.com/books/element.php?pl1\_id=66477**
- **4. Онстот С. AutoCAD ® 2015 и AutoCAD LT ® 2015. Официальный учебный курс [Электронный ресурс] : . — Электрон. дан. — М. : ДМК Пресс, 2015. — 416 с. — Режим доступа:**

**http://e.lanbook.com/books/element.php?pl1\_id=69960**

# **2. Редактирование 3D моделей.**

- **• Модели реальных объектов обычно формируются комбинацией типовых тел, построение которых рассмотрено выше. Сложные тела создаются из простых с помощью логических операций объединения, вычитания и пересечения***.* **Эти команды можно вызвать в меню Редактировать - Редактирование тела, либо используя панели инструментов Моделирование, Редактирование тела.** ❖ **Объединение - формирование сложного тела путем объединения простых геометрических тел. Запросы:**
- **Выберите объекты: поочередно выбираются объединяемые объекты.**
- ❖ **Вычитание создание сложного тела путем вычитания простых геометрических тел. Запросы:**
- **Выберите объекты:- сначала выбирается объект из которого производится вычитание, за-тем «Enter», затем выбирается объект, который вычитается, затем «Enter».**
	- ❖ **Пересечение создание сложного тела путем формирование тела, занимающего пространство, общее для двух тел. Запросы:**
- **Выберите объекты:- поочередно выбираются пересекающиеся объекты.**

### **3D операции**

- ❖ **3Д перенос перенос 3Д объекта. Запросы:**
- **Выберите объекты:;**
- **Базовая точка или [Перемещение] <Переме-щение>:;**
- **Вторая точка или <считать перемещением первую точку>:**
	- ❖ **3Д поворот поворот 3Д объекта.**
- **Запросы:**
- **Базовая точка:;**
- **Ось вращения:;**
- **Точка на первом луче угла:;**
- **Точка на втором луче угла:;**
- ❖ **3Д выравнивание –выравнивание объектов относительно других объектов Запросы:**
- **Выберите объекты:**

**Первая целевая точка:**

- **Исходная плоскость и ориентация ...**
- **Базовая точка или [Копировать]:**
- **Вторая точка или [Продолжить] <П>:**
- **Третья точка или [Продолжить] <П>:**
- 
- **Целевая плоскость и ориентация...**
- 
- 
- 
- 
- 
- 
- 
- 
- 

**Вторая целевая точка или [выХод] <Х>:**

**Третья целевая точка или [выХод] <Х>:**

❖ **3Д зеркало – зеркальное отображение 3Д объектов.** 

**Запросы:**

- **-Выберите объекты:;**
- **-Первая точка плоскости отражения (3 точки) или**
- **[Объект/Последняя/Zось/Вид/XY/YZ/ZX/3точки] <3точки>:;**
	- **Первая точка плоскости отражения: Вторая точка плоскости отражения: Третья точка плоскости отражения:;**
- **Удалить исходные объекты? [Да/Нет] <Н>:;**

#### **Ключи:**

- **Объект:; зеркальное отображение объекта Запросы:**
- **Выберите круг, дугу или сегмент 2D полилинии:;**
- **Удалить исходные объекты? [Да/Нет] <Н>:;**
	- **Последняя:;- зеркальное отображение объекта относительно последней выбранной плоскости отражения;**
- **Запросы:**
- **Удалить исходные объекты? [Да/Нет] <Н>:;**

#### **Ключи:**

- **Z ось; зеркальное отображение объекта по оси Z. Запросы:**
- **Точка на плоскости отражения: Точка на оси Z (нормали) плоскости отражения:**
- **Удалить исходные объекты? [Да/Нет] <Н>:;**
- **Вид; зеркальное отображение объекта относительно плоскости вида.**
- **Запросы:**
- **Точка на плоскости вида <0,0,0>:;**
- **- Удалить исходные объекты? [Да/Нет] <Н>:;**

#### **Ключи:**

- **ХУ; зеркальное отображение объекта на плоскости ХУ. Запросы:**
- **-Точка на плоскости XY <0,0,0>:;**
- **Удалить исходные объекты? [Да/Нет] <Н>:;**
- **YZ;-зеркальное отображение объекта на плоскости YZ. Запросы:**
- **Точка на плоскости YZ <0,0,0>:;**
- **Удалить исходные объекты? [Да/Нет] <Н>:;**
- **ZХ; зеркальное отображение объекта на плоскости ZХ . Запросы: аналогично.**
- **3точки; построение плоскости зеркального отображения объекта по трем точкам. Запросы:**
- **-Первая точка плоскости отражения: Вторая точка плоскости отражения: Третья точка плоскости отражения:;**
- **Удалить исходные объекты? [Да/Нет] <Н>:;**
- ❖ **3Д массив построение 3Д массива. Запросы:**
- **Выберите объекты:;**
- **Тип массива [Прямоугольный/Круговой] <П>:; Если Круговой, то :**
- **Число элементов в массиве: 5**
- **Угол закрашивания (+=против чс, -=по чс) <360>:;**
- **Поворачивать элементы массива? [Да/Нет] <Д>: Д;**
- **Центральная точка массива:;**
- **Вторая точка оси поворота:;**
- **Если Прямоугольный, то :**
- **Число рядов (---) <1>: 3;**
- **Число столбцов (|||) <1>: 2;**
- **Число этажей (...) <1>: 3;**

**- Расстояние между этажами (...): 200;** ❖ **Проверка взаимодействий – формирование тела, занимающего пространство, общее для двух тел, исходные тела при этом сохраняются.** 

**- Расстояние между рядами (---): 200;**

**- Расстояние между столбцами (|||): 200;**

- **Запросы: Выберите первый набор объектов или [НАбор вложенных/ПАраметры]:;**
- **-Выберите второй набор объектов [Набор вложенных/ПРоверить первый набор]**
- **<ПРоверить>:;**
- **Ключи: Набор вложенных Запросы:**
- **Выберите вложенный объект или [Выход] <Выход>:; циклично;**
- **Выберите первый набор объектов или [НАбор вложенных/ПАраметры]:;**
- **Выберите второй набор объектов [Набор вложенных/ПРоверить первый набор]**
- **<ПРоверить>:;**
- **ПАраметры открывается диалоговое окно «Параметры взаимодействий», где производится настройка параметров для данной функции. Далее запросы аналогично.**

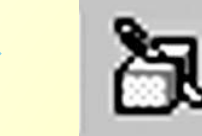

❖ **Сечение - команда, предназначенная** 

 **для разрезания тел на две части заданной плоскостью. Запросы:**

- **Выберите объекты для разрезания:;**
- **Начальная точка режущей плоскости или**
- **[плоский Объект/ Поверхность/ Zось/ Вид/ XY/**
- **YZ/ZX/3точки] <3точки>:;**
- **Первая точка на плоскости:;**
- **Вторая точка на плоскости:;**
- **Третья точка на плоскости:;**
- **Укажите точку с нужной стороны или**
- **[выберите Обе стороны] <Обе>:;**
- **Ключи: плоский Объект указывается круг, эллипс, дуга, сплайн или плоская линия;**
- **Поверхность указывается поверхность, относительно которой производится разрез;**
- **Zось позволяет определить плоскость, указав ось** *Z***, при этом сечение производится плоскостью** *XY***, перпендикулярной оси** *Z***; Запросы:**
- **Точка на плоскости:;**
- **Точка на оси Z (нормали) плоскости:;**
- **Укажите точку с нужной стороны или [выберите Обе стороны] <Обе>:;**
- **Ключи: Вид плоскость разреза определяется как плоскость, параллельная текущему виду и проходящая через заданную точку;**
- **Запросы:**
- **Точка на текущей плоскости вида <0,0,0>:;**
- **Укажите точку с нужной стороны или [выберите Обе стороны] <Обе>:;**
- **XY плоскость разреза определяется как плоскость, параллельная плоскости XY и проходящая через заданную точку;**
- **Запросы:**
- **Точка на плоскости XY <0,0,0>:;**
- **Укажите точку с нужной стороны или [выберите Обе стороны] <Обе>:;**

**Ключи: - YZ- плоскость разреза параллельна плоскости YZ и проходит через заданную точку;** 

- **ХZ- плоскость разреза параллельна плоскости ХZ и проходит через заданную точку;**
- **Запросы: аналогичны.**
- **-3точки- указываются три точки, определяющие плоскость разреза.**
	- ❖ **Придать толщину – придание заданной толщины 3Д поверхности. Позволяет также преобразовать одну или несколько поверхностей в тела.**

### **Запросы:**

### **- Выберите поверхности для придания толщины:;**

- 
- -
	- -
		-

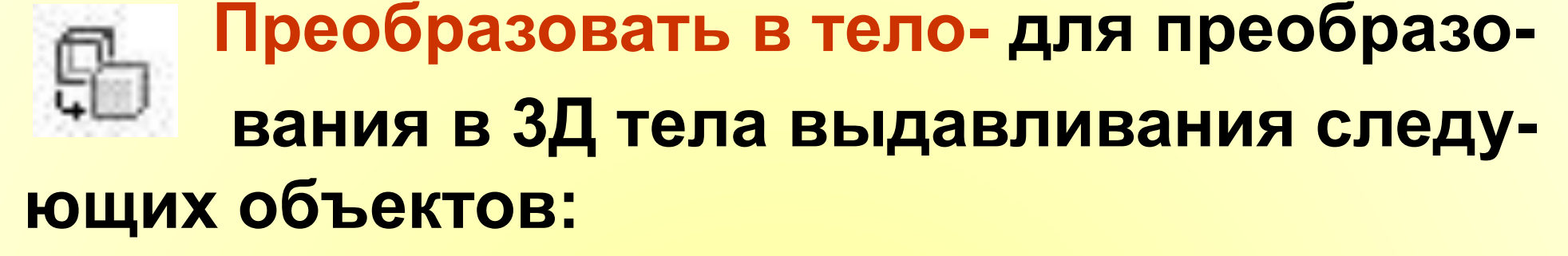

- **● Широкие полилинии постоянной ширины, имеющие высоту;**
- **● замкнутые полилинии нулевой ширины, имеющие высоту;**
- **● круги, имеющие высоту.**
- **Нельзя использовать полилинии, содержащие вертикальные линии с нулевой шириной или**
- **содержащие сегменты разной ширины.**

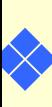

- ❖ **плоские 3М грани.**
- ❖ **дуги, имеющие высоту;**
- ❖ **отрезки, имеющие высоту;**
- 
- ❖ **разомкнутые полилинии с нулевой шириной, имеющие высоту;**
- ❖ **фигуры;**
- ❖ **области;**
- ❖ **2М фигуры;**
- **дующих объектов:**
- **преобразования в поверхность сле-**
- ❖ **Преобразовать в поверхность- для**

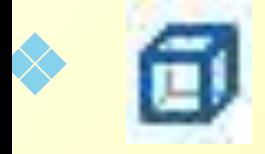

### ❖ **Извлечь ребра – извлечение ребер и вершин из объектов.**

- 
- -
- 
- -
- 

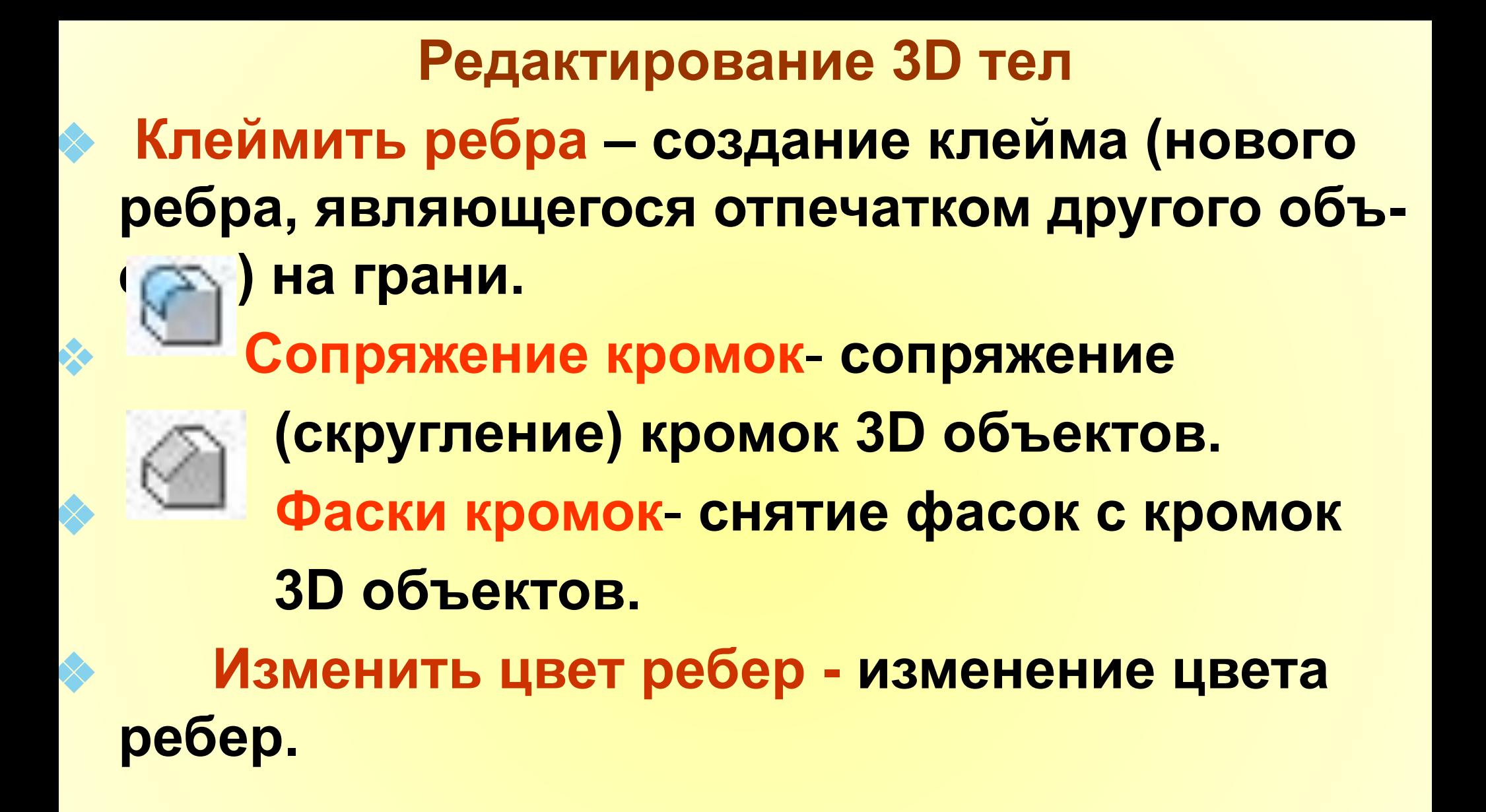

- ❖ **Копировать ребра- создание копий ребер тела в виде отрезков, дуг, окружностей, эллипсов или сплайнов.**
- ❖ **Выдавить грани выдавливание граней тела на заданную глубину или вдоль траектории.** ❖ **Перенести грани - перенос граней тела на заданное расстояние.**
- ❖ **Сместить грани равномерное смещение граней на заданное расстояние или до указанной точки.**
	- ❖ **Удалить грани удаление граней тела вместе с сопряжениями и фасками.**
- ❖ **Повернуть грани поворот граней вокруг заданной оси.**
- ❖ **Свести грани на конус сведение граней на конус под заданным углом.**
- ❖ **Изменить цвет граней изменение цвета отдельных граней.**
- ❖ **Копировать грани создание копий граней тела в виде областей или твердотельных оболочек.**
- ❖ **Упростить удаление лишних ребер и вершин.**
- ❖ **Разделить разделение многосвязных тел (занимающих несколько замкнутых объемов в пространстве) на отдельные тела.** ❖ **Оболочка - создание полой тонкостенной оболочки заданной толщины.** ❖ **Проверить - проверка, является ли объект** 
	- **допустимым телом.**

### **Команды редактирования, общие для 2Д и 3Д моделей.**

 **Тела нельзя обрезать или удлинить, можно обрезать или удлинить плоские объекты в трехмерном пространстве.**

- ❖ **Обрезать;**
- ❖ **Удлинить;**
- ❖ **Фаска;**
- ❖ **Сопряжение;**
- ❖ **Расчленить.**

**Редактирование 3Д поверхностей** ❖ **Обрезка поверхности (Обрезать) – обрезка участков поверхности, соприкасающихся с другой поверхностью.**

❖ **Отменить обрезку – восстановление обрезанных ранее областей поверхности.**

❖ **Удлинить поверхность – удлинение поверхности до другого объекта.**

❖ **Наполнить поверхность –обрезка или объединение поверхностей, образующих область для создания заполненного тела.**

❖ **Преобразовать в NURBS -поверхность – преобразование поверхности, твердого тела или сети в NURBS -поверхность .**

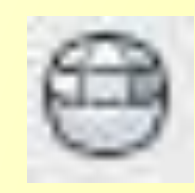

❖ **Преобразовать в сеть – преобразова ние 3D объекта в объект-сеть.**

**Редактирование 3Д поверхности NURBS** ❖ **Показать управляющие вершины – от. Уражение управляющих вершин NURBS – поверхности или сплайна.**

❖ **Скрыть управляющие вершины – скрытие управляющих вершин NURBS – поверхности или сплайна.**

### ❖ **Добавить управляющую вершину – добавление управляющих вершин NURBS –поверхности или сплайна.**  ❖ **Удалить управляющую вершину – Удаление управляющих вершин NURBS –поверхности или сплайна.**

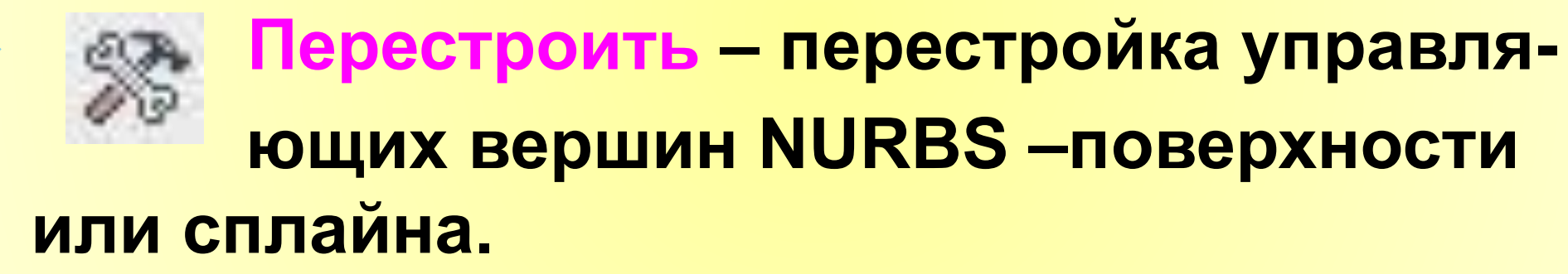

### **2. Алгоритмы визуализации**

 *Выбор визуального стиля 3D моделей. Раскрашивание* **– это упрощенная версия визуализации в AutoCAD. Раскрашивание используется, когда необходимо быстро получить наглядное представление трехмерной модели. При этом предполагается наличие одного источника света, который автоматически размещается за точкой обзора и освещает модель.**

**Для выбора способа раскрашивания Пользователю необходимо нажать «Вид-Визуальные стили -Диспетчер визуальных стилей». В открывшемся диалоговом окне возможен выбор одного из следующих способов раскрашивания:**

*● 2Д каркас –* **отображение объектов в виде привычной каркасной модели без всякого раскрашивания. Эта опция используется для возвращения к обычному режиму отображения.**

- **● 3Д каркас отображение объектов в виде каркасной модели, но вместе с трехмерной пиктограммой ПСК.**
- *●* **3Д скрытый эквивалентна выполнению команды СКРЫТЬ.**
- **Реалистичный закрашивание объекта в однотонный серый цвет.**
- **● Концептуальный закрашивание объекта в цвета с оттенками.**

 **Визуализация 3D моделей. Визуализация делает изображение трехмерных моделей более реалистическим.** 

 **Визуализация применяется к трехмерным поверхностям и твердотельным моделям, при этом визуализация позволяет создать абсолютно реалистичное изображение трехмерной сцены с учетом самых разнообразных оптических эффектов. AutoCAD обеспечивает возможность создания теней, позволяет делать объекты прозрачными и выполнять наложение – проецировать плоские изображения на поверхность трехмерной модели.**

 **Визуализация – многоэтапный процесс, требующий значительного количества проб для получения нужного результата. Простейший вид визуализации – визуализация по умолчанию. Выполняется автоматически при выборе «Вид- Тонирование – Визуализация».**

**Создание источников освещения** 

**Вся информация по выбору источников света приведена в окне Вид- Тонирование – Свет».**

**Виды источников света:**

❖ **Новый точечный источник света;**

#### **Запросы:**

- **Задайте положение источника света <0,0,0>:;**
- **Введите название изменяемого режима**
- **[Имя/иНтенсивность/Состояние/Тень/Затухани е/Цвет/Выход] <Выход>:;**
- ❖ **Новый прожектор; Запросы:**
- **Задайте положение источника света <0,0,0>:;**
- **Задайте положение цели <0,0,-10>:;**
- **-Введите название изменяемого режима [Имя/иНтенсивность/Состояние/пЯтно/спаД**
- **освещенности/Тень/Затухание/Цвет/Выход] <Выход>:;**
- ❖ **Новый удаленный свет; Запросы:**
- **Задайте направление распространение света ОТ <0,0,0> или [Вектор]:;**
- **Задайте направление распространения света К <1,1,1>:;**
- **Введите название изменяемого режима**
- **[Имя/иНтенсивность/ Состояние/Тень/Цвет/ Выход] <Выход>: И**
- **-Введите имя источника света <Удаленный источник света2>:;**
- **-Введите название изменяемого режима**
- **[Имя/иНтенсивность/Состояние/Тень/Цвет/Вых од] <Выход>: С;**
- **-Введите состояние [Вкл/Откл] <Вкл>: В;**
- **Введите название изменяемого режима**
- **[Имя/иНтенсивность/Состояние/Тень/Цвет/Вых од] <Выход>: В;**
- ❖ **Список источников света. Высвечивается диалоговое окно «Источники света в модели», в котором из списка назначенных ранее источников света выбирается нужный.**
- ❖ **Географическое положение. Высвечивается диалоговое окно «Географическое положение», в котором выбираются нужные параметры для установления географического положения источника света.**
- ❖ **Обозначение источников света. Выбор данной функции приводит к обозначению на чертеже выбранного источника света.**
- ❖ **Свойства солнца. Открывается окно редактирования свойств источника света-Солнца.**

#### **Выбор материалов**

 **Выбор материалов осуществляется в диа-логовом окне, открывающемся при выборе опции «Вид-Тонирование- Обозреватель материалов». Подбор**  параметров материалов осуществляется **диалоговом окне, открывающемся при выборе опции «Вид- Тонирование- Редактор материалов».**

#### **Наложение текстуры**

 **Выбор вида текстуры осуществляется в открывающемся подменю при нажатии «Вид- Тони-рование – Наложить текстуру» :**

- ❖ **Плоское наложение;**
- ❖ **Кубическое наложение;**
- ❖ **Цилиндрическое наложение;**
	- ❖ **Сферическое наложение.**

 **Выбранные из данного подменю опции позволяют накладывать текстуры с достижением эффектов специального проектирования (цилиндрического, сферического и др.) растровых изображений на поверхность объекта. Визуализация среды Визуализация среды осуществляется в диалоговом окне, открывающемся при выборе опции «Вид- Тонирование- Визуализировать среду».**

 **Дополнительные параметры визуализации Настройка дополнительных параметров визуализации осуществляется в диалоговом окне, открывающемся при выборе опции «Вид- Тонирование- Дополнительные параметры визуализации».**